<https://www.youtube.com/watch?v=Od8s1CaPNBo>

## *eendjes in de regen*

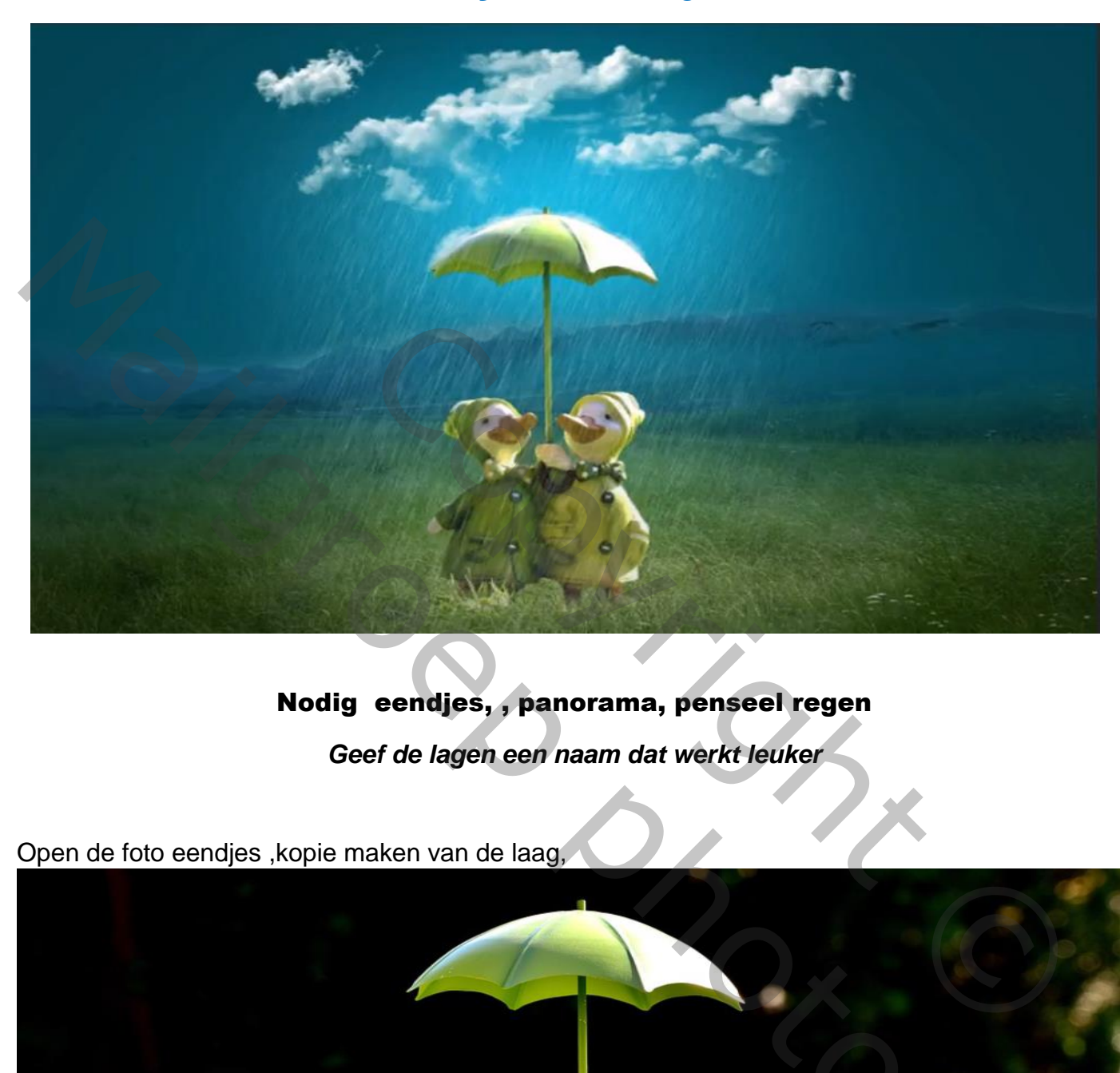

### Nodig eendjes, , panorama, penseel regen

*Geef de lagen een naam dat werkt leuker*

Open de foto eendjes ,kopie maken van de laag,

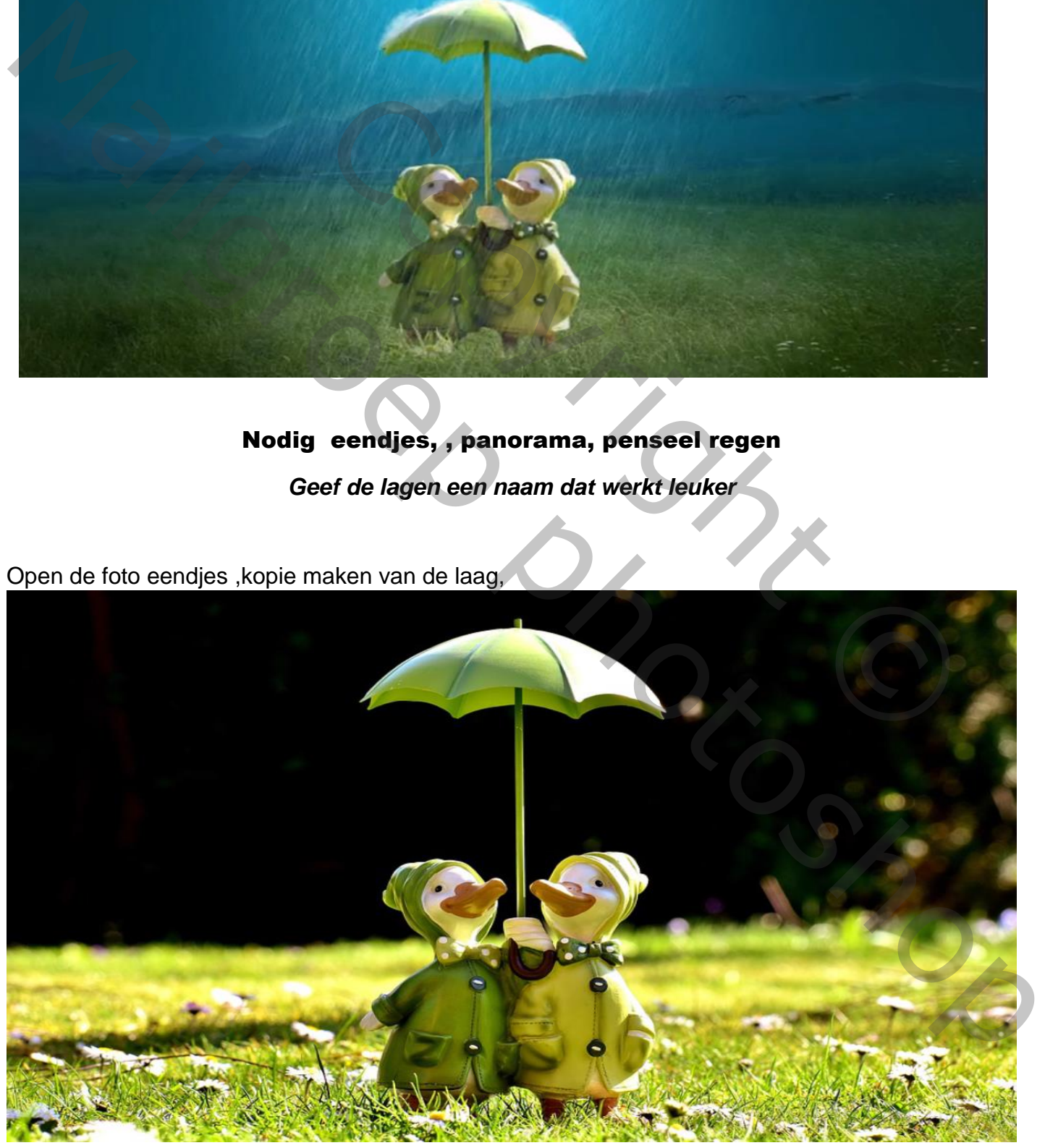

Ducks With Rain Internet les Sreene

#### de eendjes uitselecteren met de pen

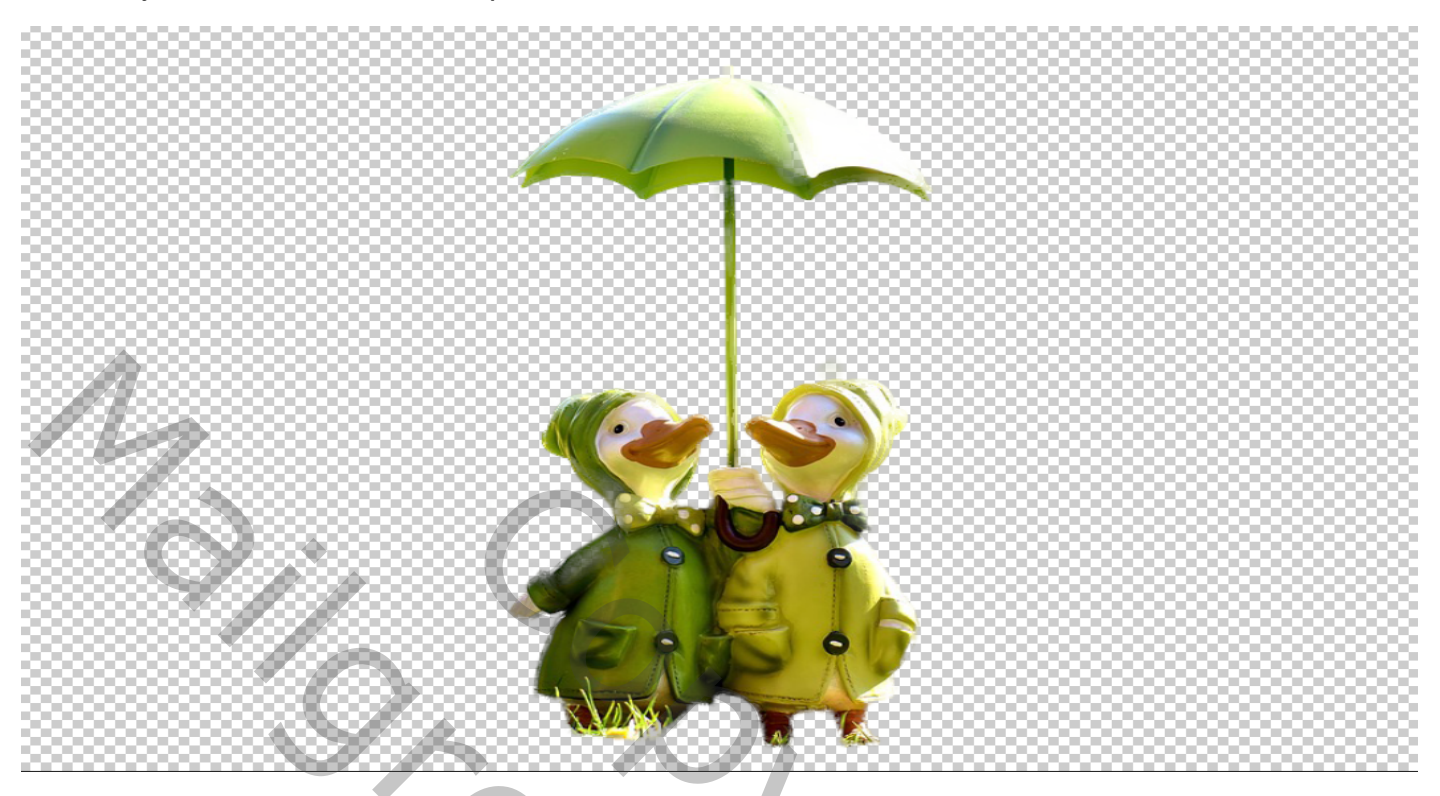

## tussen de twee lagen een aanpassing laag volle kleuren 063948

![](_page_1_Figure_3.jpeg)

2

![](_page_1_Picture_5.jpeg)

De bovenste laag is actief, de foto panorama uitsnijden;

![](_page_2_Picture_1.jpeg)

De uitgesneden foto op je werk zetten

![](_page_2_Picture_3.jpeg)

3

Plaats de panorama laag onder laag eendjes, en trek ietsje boven de eenden mutsjes,

Met een laagmasker en een verloop van zwart naar transparant iets boven de foto naar onder trekken

![](_page_3_Picture_2.jpeg)

Met wit penseel dekking op 69% op het laagmasker boven de bergen schilderen

![](_page_3_Picture_4.jpeg)

Boven de panorama laag een nieuwe laag met uitknipmasker plaatsen

Met penseel kleur 0098c4 en dekking op 24% over bergen gaan, dekking op 54%

![](_page_4_Picture_2.jpeg)

Boven de laag kleurvulling1 een nieuwe laag met penseel kleur 01aee0 dekking op 100% Grootte penseel 450px in het midden klikken

![](_page_4_Picture_4.jpeg)

5

![](_page_4_Picture_6.jpeg)

Op de bovenste laag met transformatie de foto iets je verkleinen

![](_page_5_Picture_1.jpeg)

Met rand verfijnen

![](_page_5_Picture_3.jpeg)

# Ducks With Rain Internet les Ireene

In het laagmasker Met graspenseel ( bij de verouderde penselen nr 134) kleur zwart ,over de pootjes gaan

Laag panorama is actief, aanpassinglaag helderheid/contrast -106 0 met uitknipmasker

![](_page_6_Picture_34.jpeg)

Niewe aanpassingslaag kleurbalans met uitknipmasker

![](_page_6_Picture_4.jpeg)

Onder de lagen eendjes een aanpassingslaag curven met uitknipmasker

![](_page_7_Picture_1.jpeg)

Op het laagmasker met zwart penseel grootte 29px over de eendjes gaan

![](_page_7_Picture_3.jpeg)

8

Bovenste laag is actief aanpassingslaag helderheid:contrast met uitknip masker -48 0

Op laagmasker met zwart penseel dikte 29% rond eendjes gaan

![](_page_8_Picture_2.jpeg)

Nieuwe laag met wit penseel dekking 100% wolken schilderen nr 563 1453 618

![](_page_8_Picture_4.jpeg)

Ducks With Rain Internet les Sreene

![](_page_9_Picture_1.jpeg)

Op laagmasker een verloop van zwart/transparant de zijkanten verzachten zet de dekking op 77%

![](_page_9_Picture_3.jpeg)

10

![](_page_9_Picture_5.jpeg)

Nieuwe laag met klein wolken penseel 1131 op meerdere lagen rond paraplu gaan, van deze lagen een groep maken

![](_page_10_Picture_1.jpeg)

Laagmasker op de groep zetten en met zwart penseel over de naden van de paraplu gaan ;dekking 93%

Nieuwe laag met verouderde penseel wolken <sup>500</sup> 500 Food de onderkant gaan veranderd van grootte en dekking , zet de dekking van deze laag op 24%

![](_page_10_Picture_4.jpeg)

![](_page_10_Picture_8.jpeg)

![](_page_11_Picture_1.jpeg)

Op laagmasker met zwart penseel grootte 1400px klikken op eendjes

![](_page_11_Picture_3.jpeg)

12

![](_page_11_Picture_5.jpeg)

![](_page_12_Picture_1.jpeg)

Nieuwe laag ctrl+schift+alt+e zet modus op lineair licht ,

Filter overige hoogdoorlaat 0,4

![](_page_12_Picture_4.jpeg)

![](_page_12_Picture_6.jpeg)

![](_page_13_Picture_0.jpeg)

Zo ziet je laag eruit

#### Klaar!!!!!

Ducks With Rain Internet les Ireene